## **Restauration Image système**

Pour restaurer l'image système d'une machine généré avec le live CD Redo **Backup version 0.9.6**, la dernière version en date lors de la rédaction de cette procédure.

1. Démarrer à l'aide du live CD Redo Backup en insérant ce dernier dans votre machine et en la redémarrant.

Choix du mode de démarrage, par défaut choisir **Standard Video Mode** :

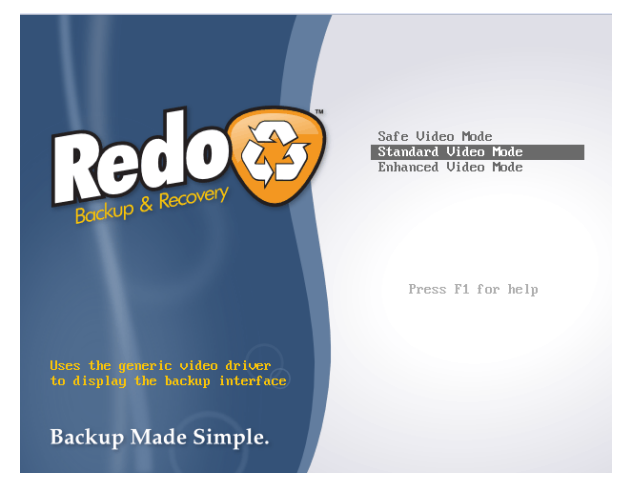

2. Une fois Redo Backup lancé et son interface chargé, cliquer sur le bouton **Backup or Restore** :

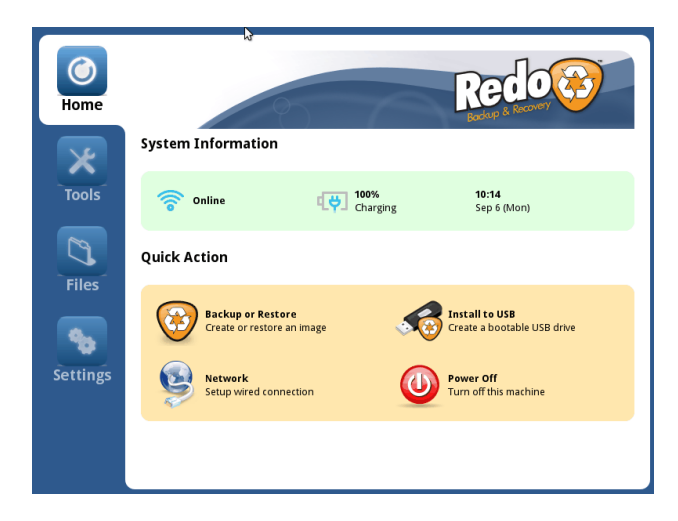

Puis cliquer sur **Restore** :

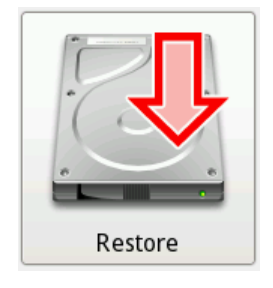

- 3. Indiquer l'emplacement de l'image système à restaurer deux choix :
	- **Connected directly to my computer** pour restaurer une image à partir système d'un périphérique directement relié à la machine de type : disque dur externe, clé USB…
	- **Shared over a network** pour restaurer une image système à partir d'un emplacement réseau.

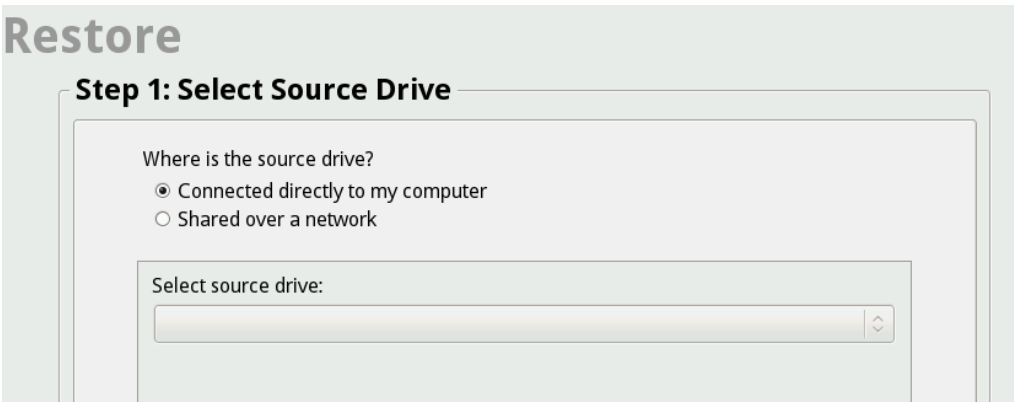

Pour l'exemple l'image système est stockée sur un partage réseau, un NAS par exemple ou tous autres types de partage disponible.

Where is the source drive?

- $\circlearrowright$  Connected directly to my computer
- Shared over a network

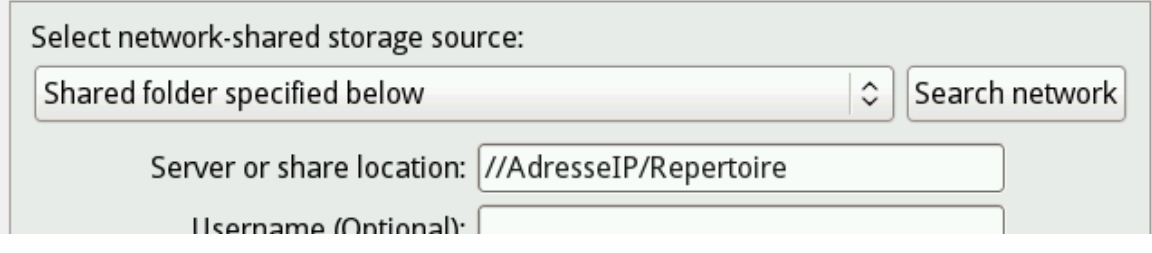

Possibilité de lancer une recherche de partage réseau à l'aide de **Search network** ou de spécifier l'emplacement réseau (nota : en saisissant le nom du serveur visé je n'arrive à y accéder, en entrant l'adresse IP de la cible j'y accède sans aucun problème.).

Si le partage demande une authentification, entrer le nom d'utilisateur, mot de passe et domaine.

4. Sélectionner votre image système à restaurer, puis cliquer sur **Open**

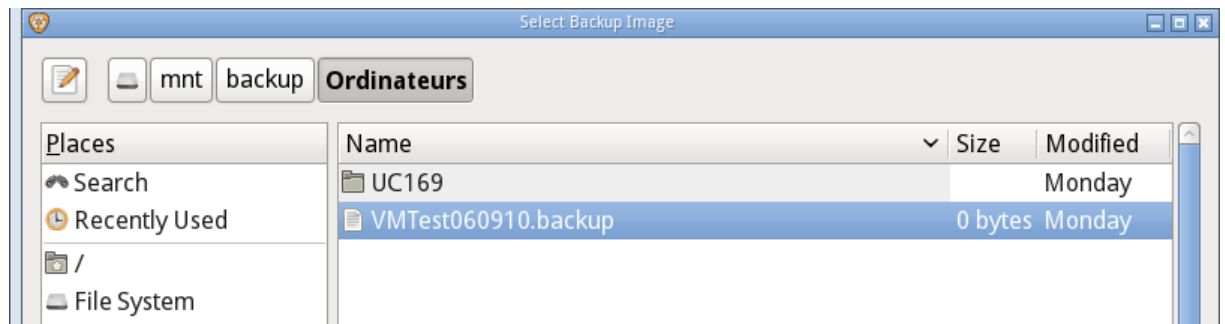

## Confirmer en cliquant sur **Next>**

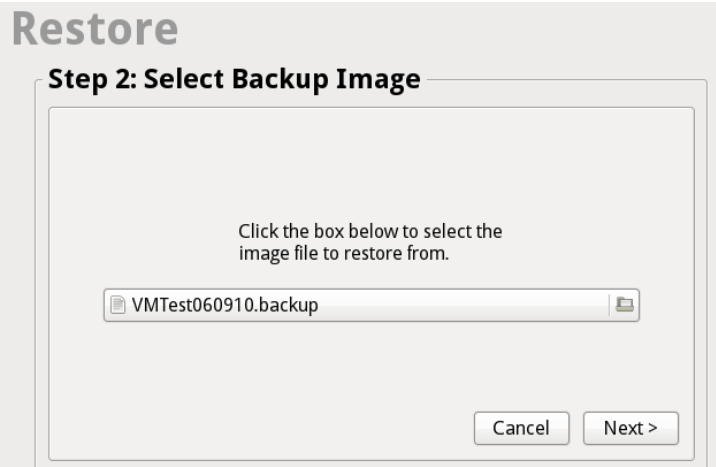

5. Choisir le disque ou la partition pour restaurer votre système. (Attention cette opération écrasera vos données stockées sur votre disque ou partition, elles seront donc perdues)

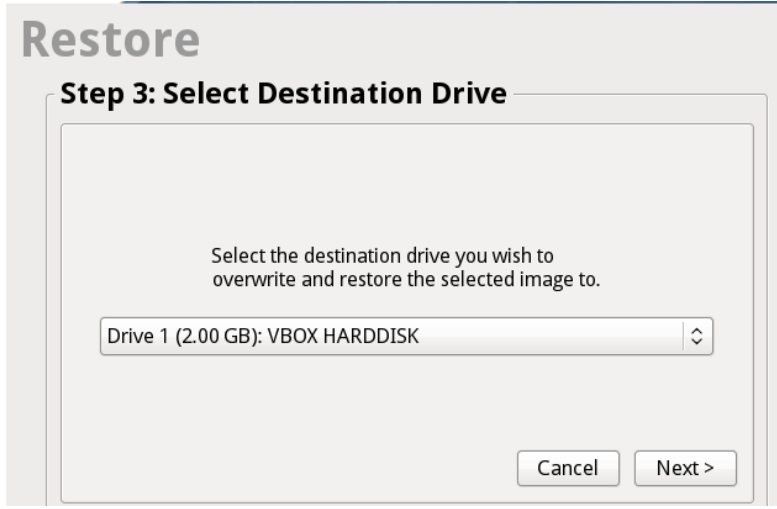

Cliquer sur **Yes** pour confirmer ou sur **No** pour annuler.

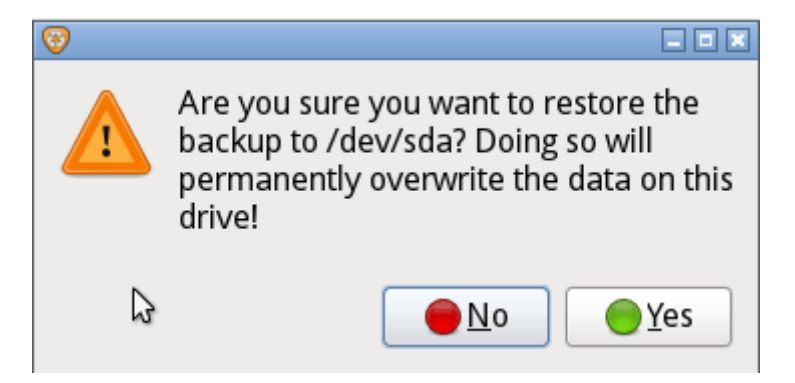

6. Restauration de l'image : laisser la machine allumer pendant toute la durée de la restauration de votre image système.

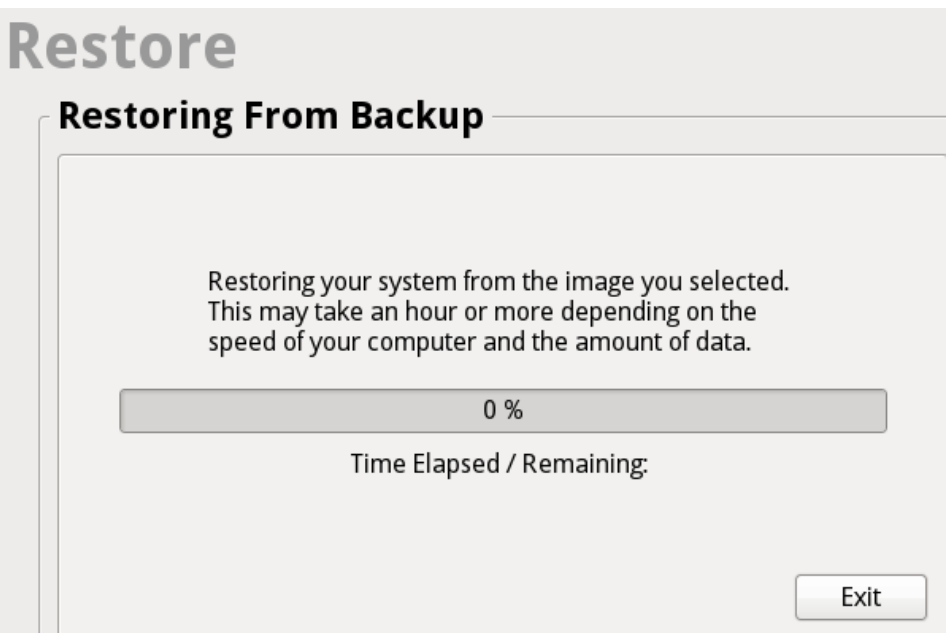